# **Device Information Sheet: eBooks**

# **Nook Simple Touch, Kobo, Sony, PC, Mac & other ePub devices**

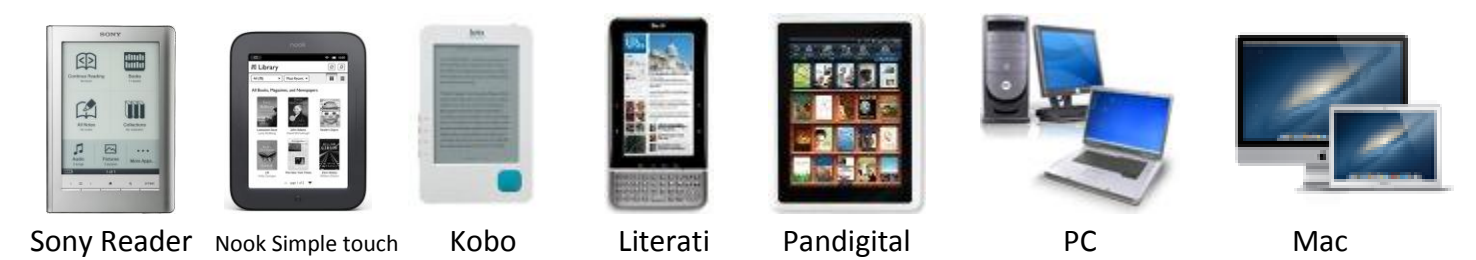

## **Step 1: Set up Your Home Computer (***will not work on library computers***):**

- 1. Go to:<http://www.mtlebanonlibrary.org/emedia/ebooks>
- 2. Click on "**Collection Search**" under the Overdrive logo.
- 3. The OverDrive website will load. Navigate to the bottom left corner of the page and click on "**Software**."
- 4. Click on "**Adobe Digital Editions**."

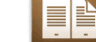

- 5. You will be taken to the Adobe Digital Editions Homepage. Click on "**Download Now**" in the upper right hand corner.
- 6. Select your operating system (Mac or Windows) and download and install the appropriate installer.
- 7. Open Adobe Digital Editions. Navigate to "**Help"** in the upper left hand corner and click "**Authorize Computer.**"
- 8. If you have an existing Adobe ID, sign in. If not, click "**Create an Adobe ID**" and Adobe's webpage will open. Create an ID and save this information. Go back to Adobe Digital Editions and authorize the computer with your new ID.

### **Step 2: Find & Download compatible Overdrive Content:**

1. To look up a title, click **Search**. You can enter keywords, title, or author. Click **Advanced Search** for more options, such as limiting to a specific genre, format, and availability.

Α

A

by

2. To see more information about a title that interests you, click on the cover:

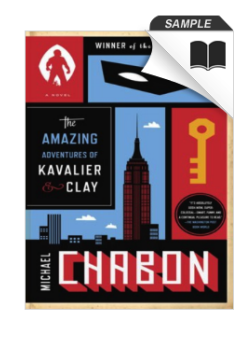

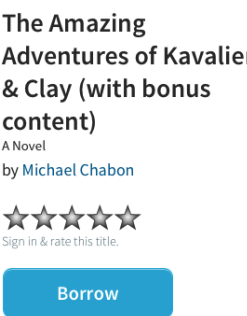

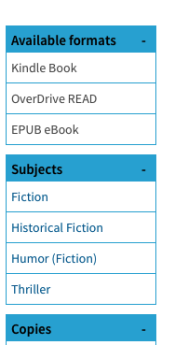

#### **Step 3: To Check out an available Title:**

- 1. Click the blue **Borrow** button. Type in your **library card number** and **login**. If an item is not available, the blue button will read, "Place a Hold." Enter your email address and you will be notified when the title is available.
- 2. Click the blue **Download (Select One Format)** button. Click **EPUB eBook**. **Do not select Kindle Book**:

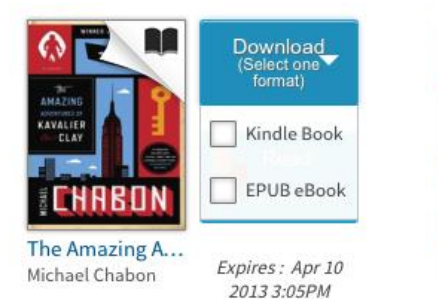

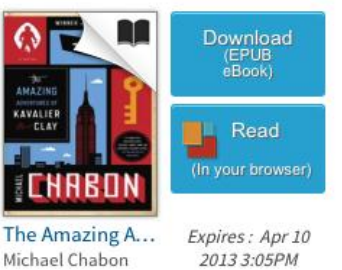

- 3. Click **Confirm & Download**.
- 4. Click **Download (EPUB eBook)**. Select where you want to save the file (e.g. Desktop or My Documents).
- 5. Adobe Digital Editions will open automatically when you double click on the file. You can now read eBooks on your computer using Adobe Digital Editions. If you'd like to transfer titles to a portable reader, see the instructions below.

#### **Step 4: Transferring Content to Your Device via USB:**

- 1. Connect your device to your home computer using the device's USB cable.
- 2. Adobe Digital Editions may prompt you to authorize the device with your Adobe ID if you haven't already. Authorize the device with your Adobe ID.
- 3. Locate your downloaded title in Adobe Digital Editions:

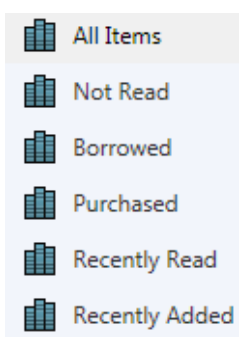

- 4. Transfer downloaded content from your computer to your device by dragging and dropping book images onto your device's name in the left-hand column of Adobe Digital Editions (*if device does not appear, it has not been authenticated. Unplug and reconnect device, then see step 4.2*).
- 5. Wait for transfer to complete.
- 6. Eject device and enjoy.

**For further information,** visit [www.mtlebanonlibrary.org/emedia](http://www.mtlebanonlibrary.org/emedia)

or contact the library by calling 412-531-1912 to schedule a Gadget Workshop for personal training.